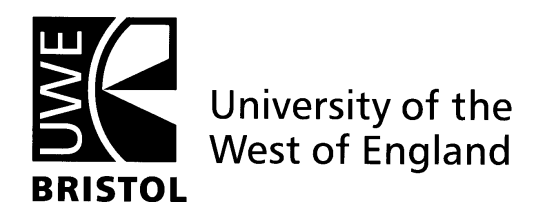

# **Guide to searching OVID databases**

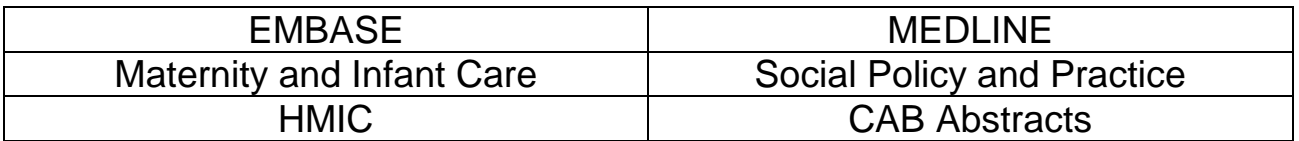

#### **What is Ovid?**

Ovid offers a range of health and social science databases that contain information about articles published in journals. You can use these to find articles in your areas of interest and research. Some articles are available in full text.

#### **Accessing Ovid**

From the Library homepage: [www1.uwe.ac.uk/library/](http://www.uwe.ac.uk/library/) select **Your subject**, then **Health and Social Care** and finally **Databases for health and social care**. You will see the list of key databases in health and social care that the Library provides access to.

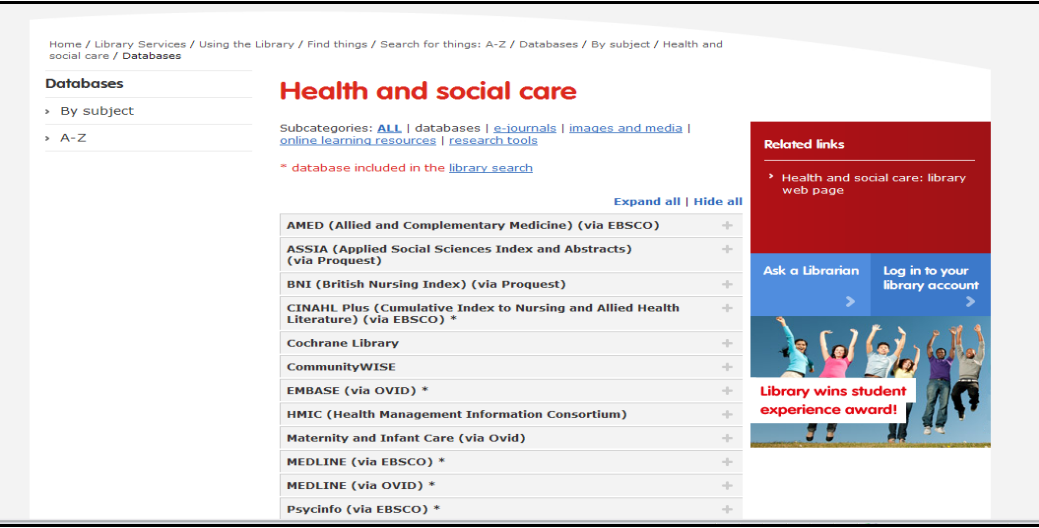

Select one of the Ovid databases e.g. **EMBASE** by **clicking on the title** and you will see more information about that database. Click on the direct link and you will be prompted to log in using your UWE username and password.

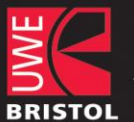

University of the West of England

bettertogether

You will now be on the Ovid website and will see the complete list of Ovid resources:

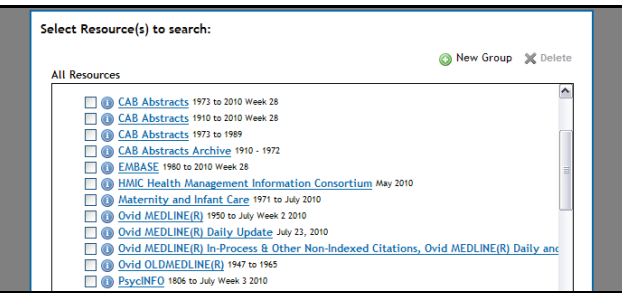

You can ither click on the name of an individual database or to search several at once, tick the boxes to the left of the required databases and click **Selected Resource(s)**.

Each database covers a different range of journals, so you may need to use more than oneto carry out a thorough search. Clicking on the  $\Box$  icon next to the title gives you more information about that particular database. **UWE e-journals@Ovid** is a collection of full text journals. You can search these directly, but it is more thorough to carry out a search in one of the databases in order to retrieve a wider range of articles.

#### **Searching the databases**

To carry out a simple search, type in your keyword or phrase and click Search. Ovid will look for your keywords in the title, abstract and subject heading fields of the references. You can also search by author, title or journal.

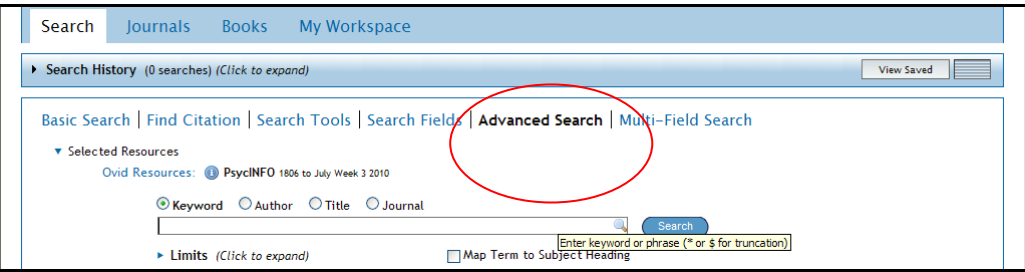

For more complex searches, it is best to search for each concept separately and then combine the individual searches. Don't worry if you can't see your previous searches, they are all under the **Search History** tab.

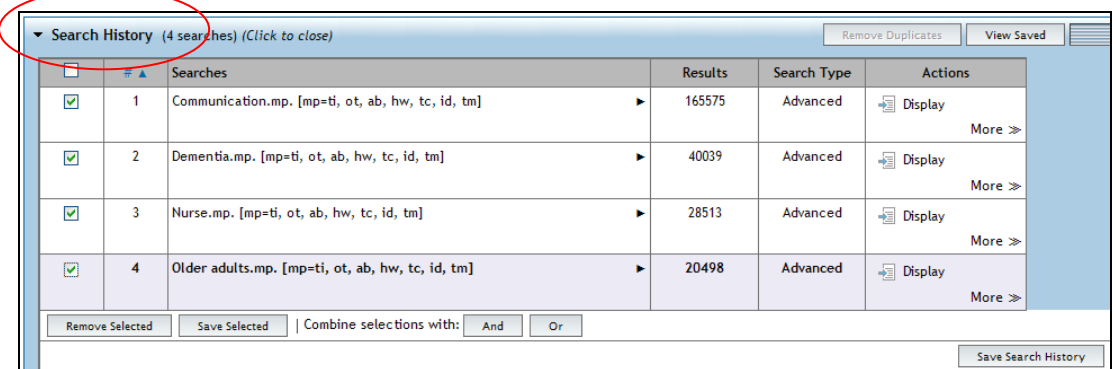

### **Combining Searches**

When you have searched for each concept, click on **Search History** and you will see the results of each individual search. In order to find articles which match all the search criteria, you need to combine these. Tick the box to the left of the each row and click **AND.** You will then see the results for your combined search in a new row.

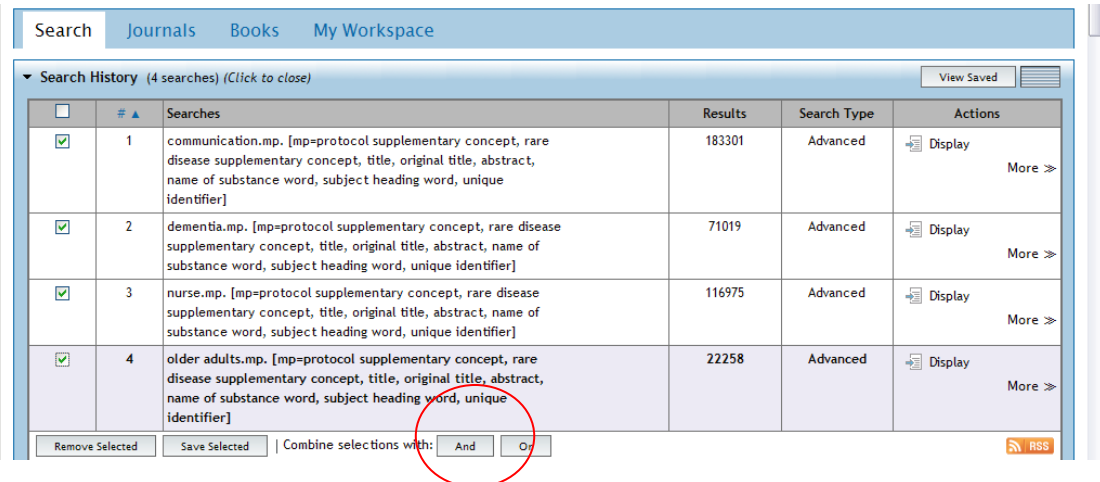

#### **Viewing your search results**

The first 10 results of your search are displayed automatically. Use the **Next** link to see more results. Some articles are available in full text via Ovid - click on **Full Text** or **PDF.** If full text isn't available via Ovid, click onCheck for full text to see whether the journal is available elsewhere.

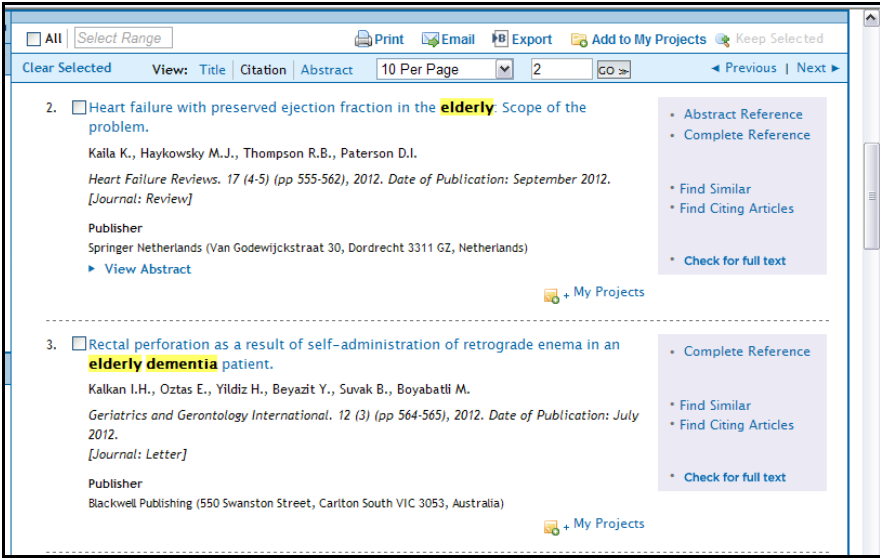

To view further details of a record either click on the **title of the article**, **Abstract Reference** or **Complete Reference**.

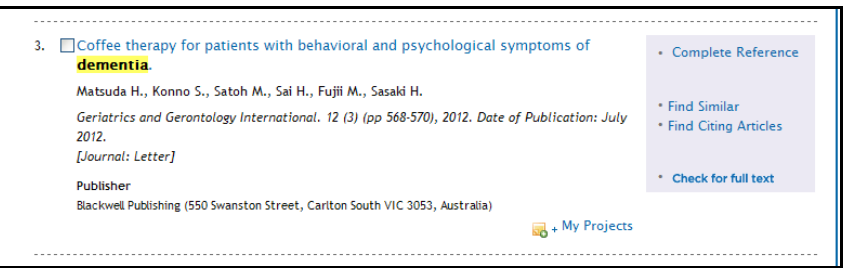

#### **Limiting your search**

You can refine your search either by choosing more specific keywords or adding further concepts. You can also set parameters by clicking the **Limits** link under the search box. You can limit by publication year, language or document type, but options vary depending on the database(s) you are using.

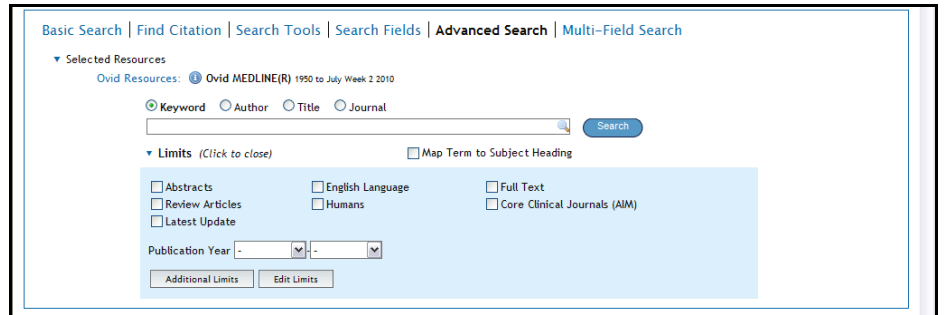

#### **Managing your results**

You can select particular references to print, save or email by ticking the box to the left of each one. Then go to the top of the screen and select the appropriate option.

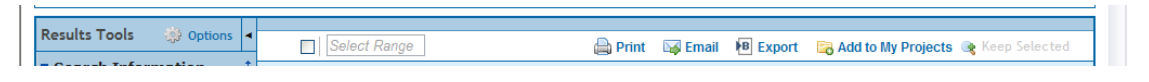

## **Exporting search results**

You can export references to RefWorks. It is useful to have RefWorks open in another window before you export your results. From the library home page, click on Databases A-Z elibrary and then the letter R.

In Ovid, select the references you want to export by ticking the box to the left of each one. Then click on **Export** at the top of the page. Choose Export to RefWorks from the drop-down menu.

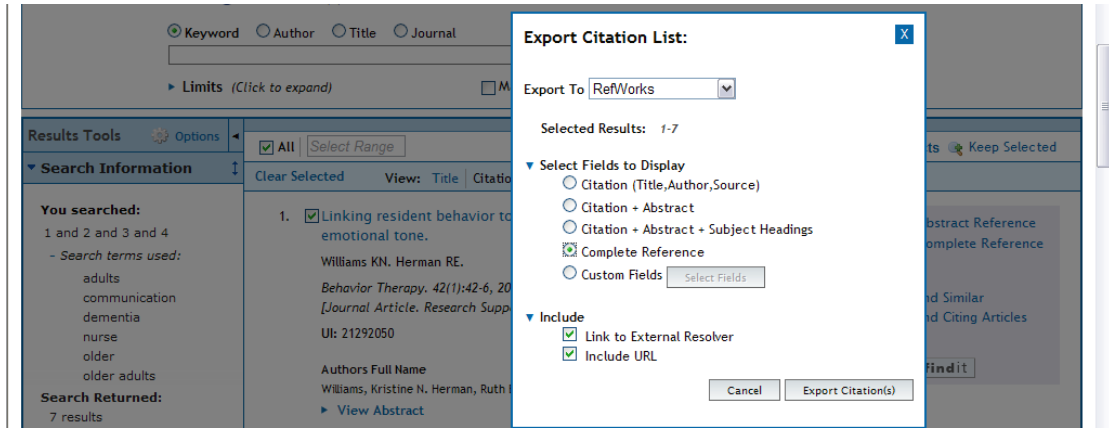

#### **Saving searches**

To save a search to re-run at a later date, click on **Save Search History** in the Search History screen.

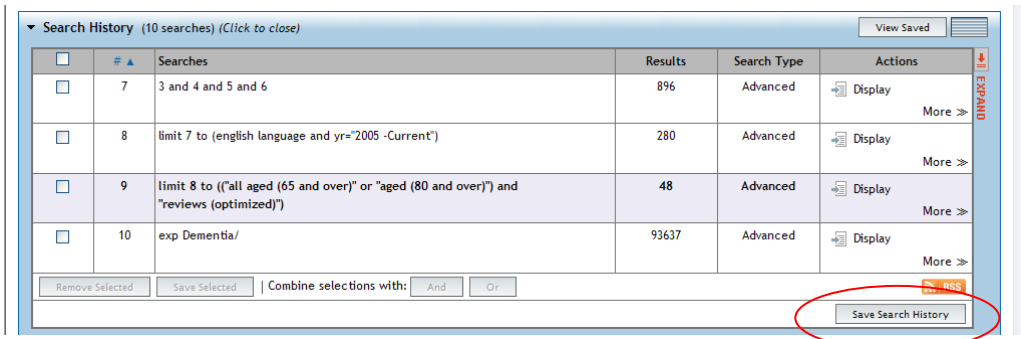

You need to log into your personal account or create one if you haven't already done so.

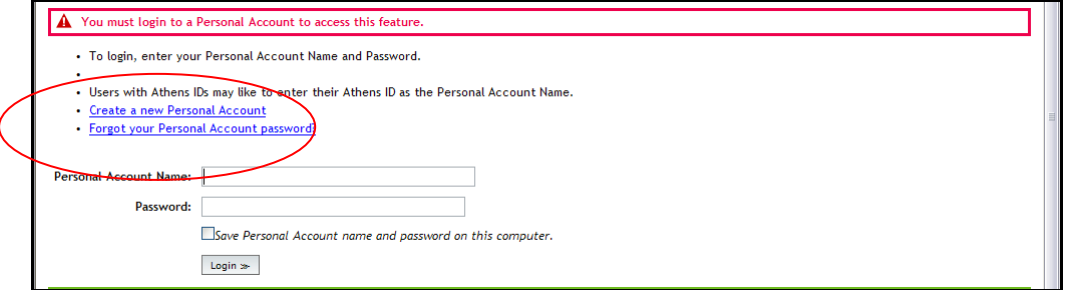

Then give your search a relevant name, add any comments and save it as a permanent search. You will see a message telling you that your search has been saved. You will then be able to log into your personal account to re-run this search at a later date.

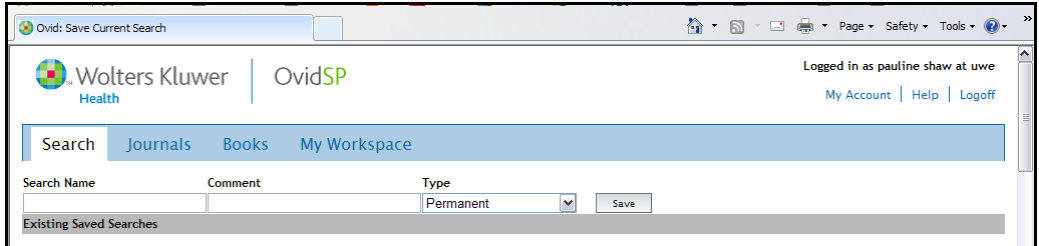

#### **My Projects**

My Projects is a space within the My Workspace area of Ovid where you can store your citations, articles and full-text articles and organise them into distinct projects. You will need to create a personal account in order to access this area.

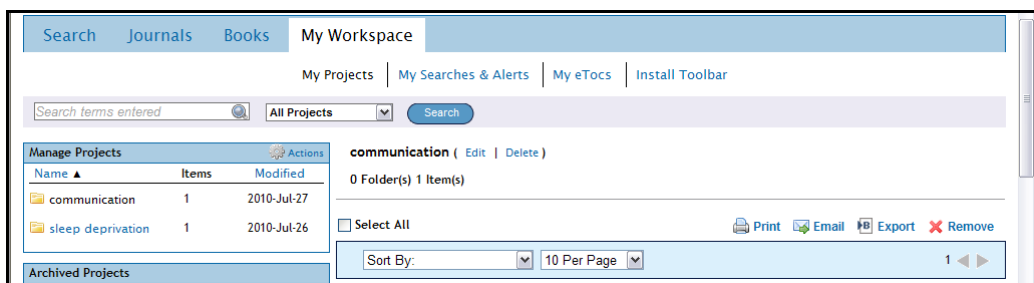

Further help is available from within Ovid via the help button.

# **This guide can be made available in alternative formats on request.**

Updated July 2012